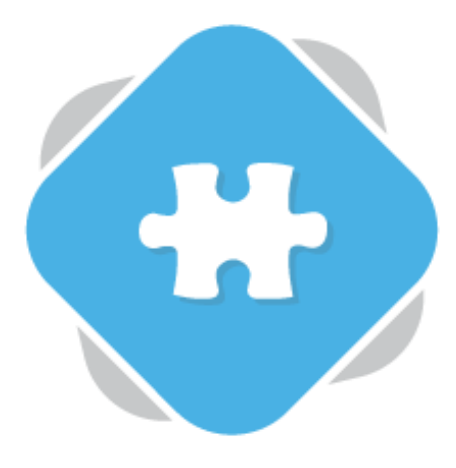

## **Canvas Gradebook**

The Canvas gradebook plugin allows Planet eStream users who also use the Canvas learning platform to embed eStream quizzes into assignments within Canvas. Quiz scores will be automatically added the Canvas Gradebook.

## **Step 1: Creating the Assignment**

As a Canvas administrator or teacher, navigate to assignments on a relevant course, add an assignment and give your assignment a name and a description. You can use the Planet eStream plugin to use a video as assignments description or simply type it in using the text editor.

eStream content is accessed via the green **'E'** in the toolbar.

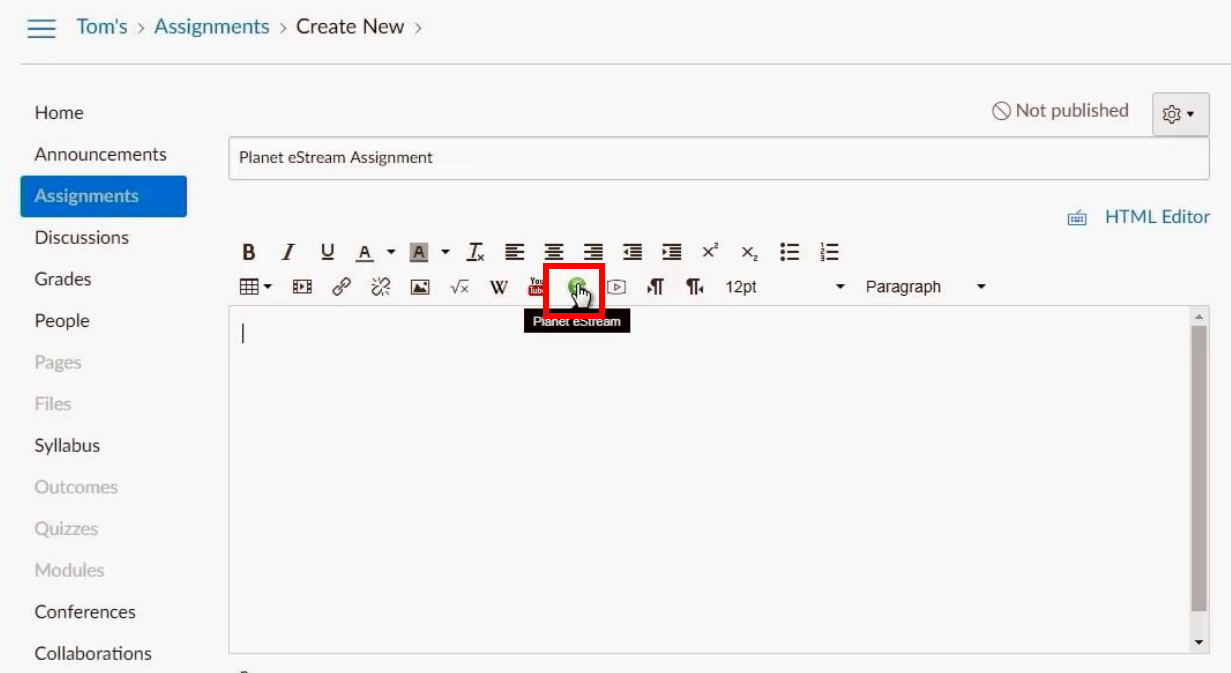

Next, set the assignment points as 100 and show the grade as a percentage. You can then add a submission type, which for Planet eStream quizzes will be **External Tool**. Select **Find** and then select **Planet eStream**.

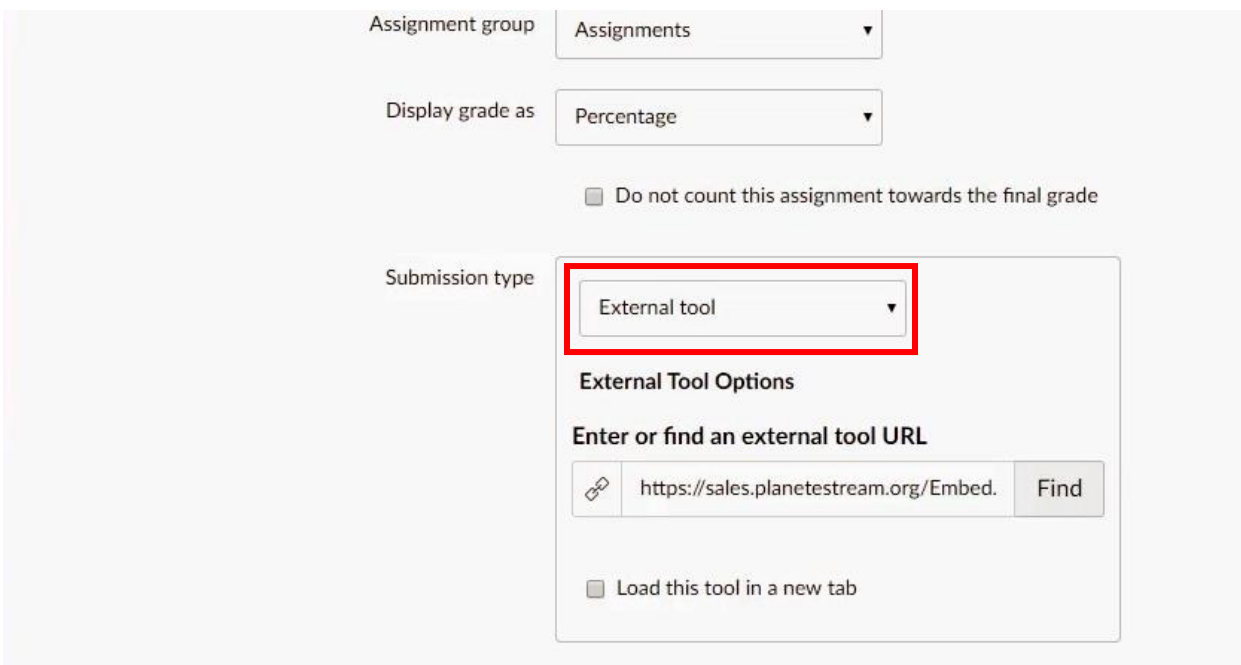

You can then search for quizzes on your Planet eStream site and select the quiz to add it the assignment.

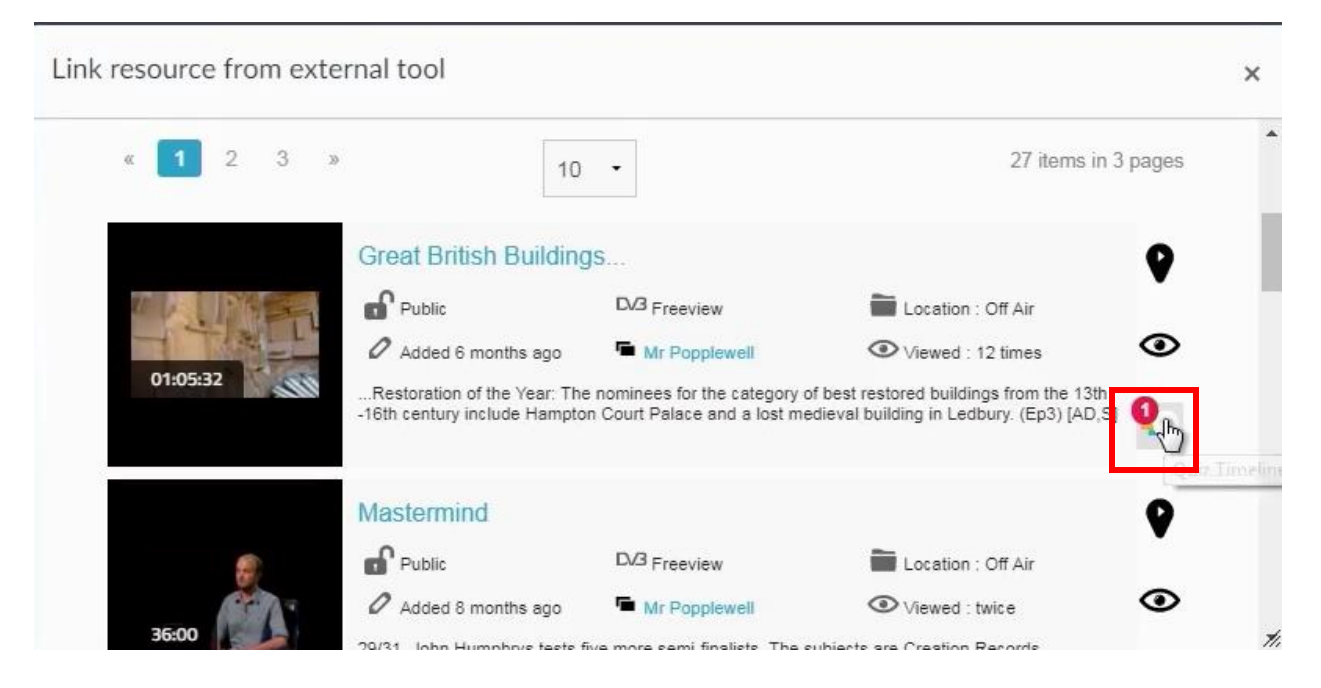

Finally, add the due date and who the assignment is applicable to. Then, select **Publish**.

## **Step 2: Attempting the Assignment**

Students can attempt the assignment be logging into Canvas to see any assignments that have been set. These will be displayed on the assignments tab or To Do List.

Simply complete the quiz as normal but in the embedded Canvas window, rather than Planet eStream.

On completion of the quiz a score will be provided and a message will also be shown saying that the quiz result has been posted to the Canvas Gradebook. Please note that Free Text Questions will not be marked automatically and a score will only be given for these questions once they have been marked correct/ incorrect by the quiz owner.

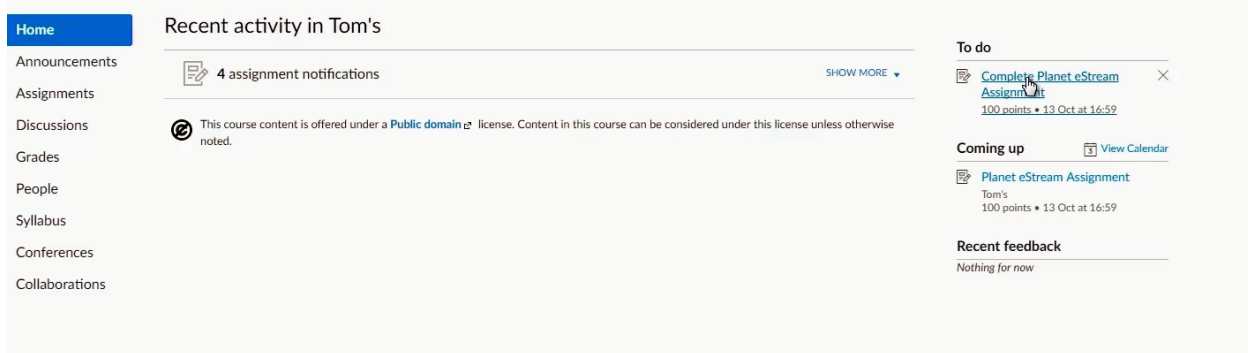

## **Step 3: Viewing and Grading Submissions.**

As a teacher you can simply go to grades where you will be able to view submissions from your students. The grade will be shown as a percentage for each student who has completed the assignment. Do not forget to mark any Free Text Questions, where applicable.

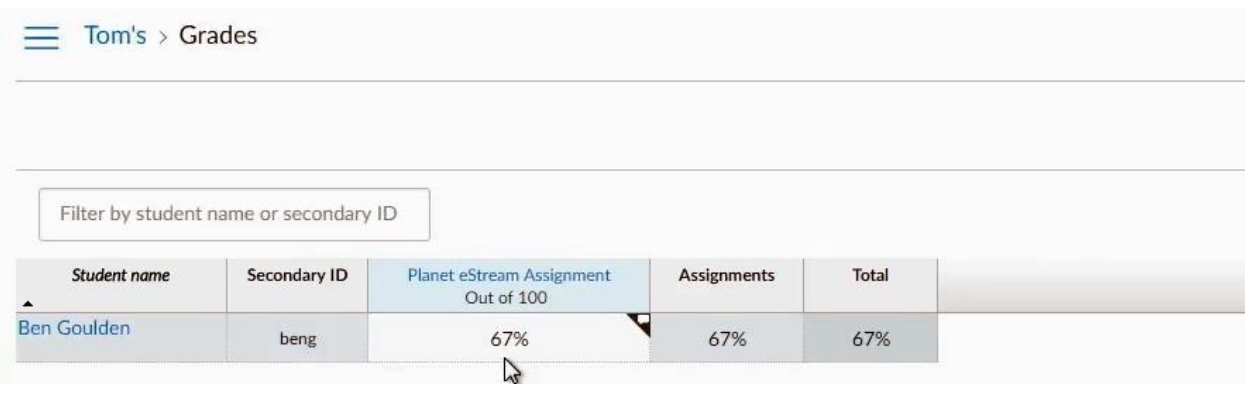

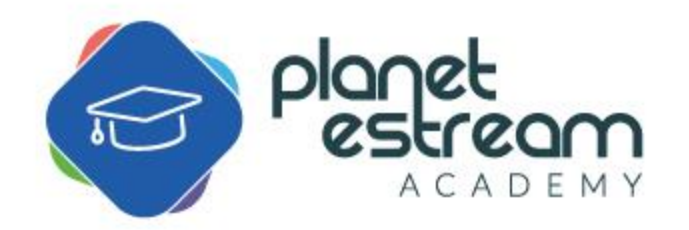